## **To change your password in the state email:**

- 1. Go to the state email website http://www.k12.sd.us/
- 2. Click on the button *Member Sign-In* at the top right hand of the page.

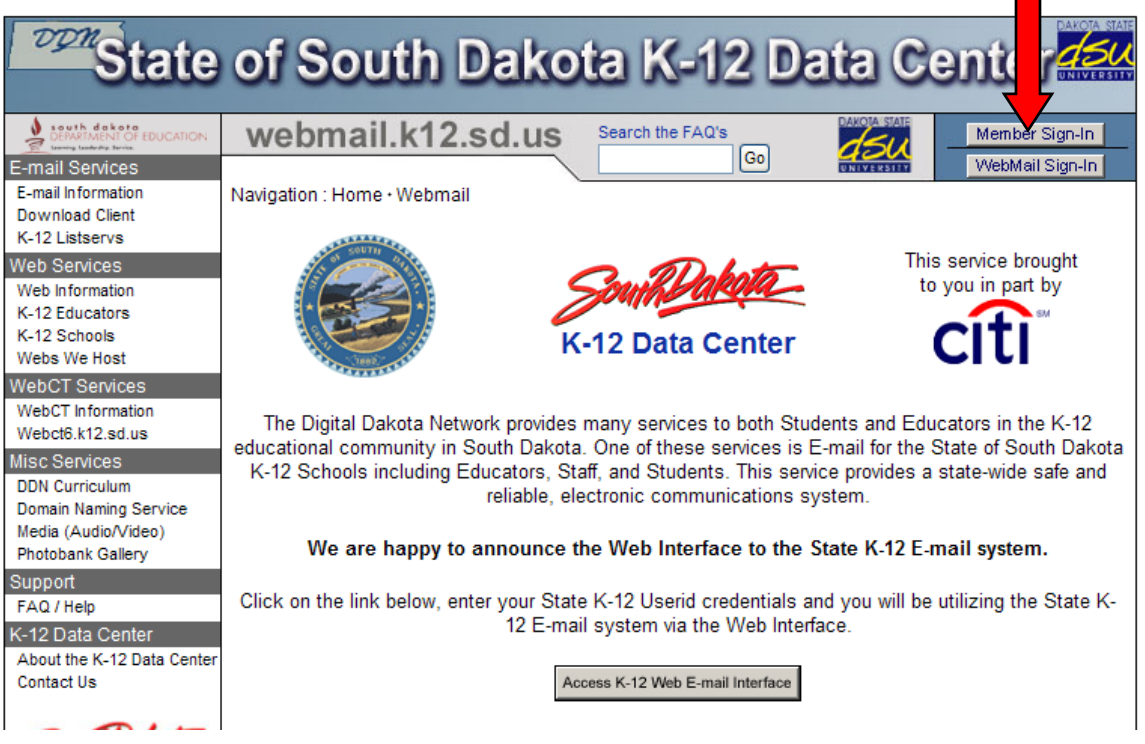

3. Log in as usual with your username and password.

 $\mathcal{L}^{\mathcal{L}}$ 

4. Click on the words *E-mail services* under the *Personal* tab.

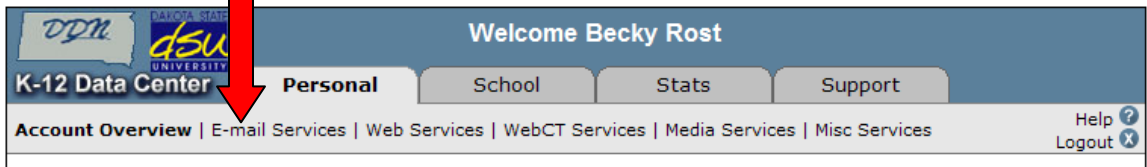

5. Click on the *Change Password* link at the top right of the screen.

*Continued on next page*

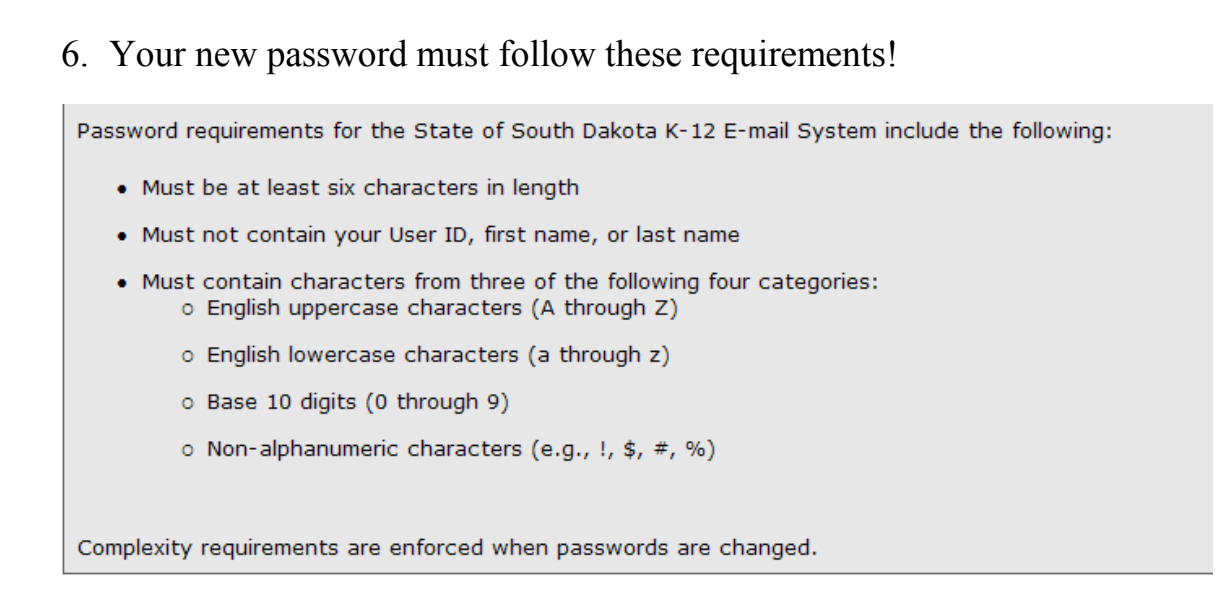

- 7. Type in your new password and click the *Submit* button.
- 8. You will need to write this down in a safe place. Your password cannot be retrieved. If it is lost or forgotten, you will be assigned a new one.